## **SMART News**

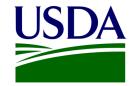

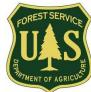

## SMART Update by The Help Desk Team

### Northeast Area Region Meeting

May 5-7, the Northeast Area Association of State Foresters Cooperative Forest Management Committee met in Grafton, IL at the Pere Marquette State Park lodge. The ForMAP team gave a presentation on new SMART features, joined in on the Forest Stewardship reporting conversation, and got some important feedback on the direction of ForMAP. For our field trip, we had the opportunity to walk a FSC Certified demonstration forest, and saw various active management practices such as timber harvesting, invasive species control, prescribed burning, and tree planting. We enjoyed networking with the gathered program coordinators and look forward to next year's gathering in Pennsylvania.

#### **SMART Version 5 and PRISM**

SMART and ForMAP developers, the Timmons Group, have been hard at work the last few months. They have been finalizing new features for SMART Version 5, as well as developing a new interactive website for the USFS State and Private Forestry. This new website, PRISM, was designed for program leadership, delivery partners, and beneficiaries who want to be informed and educated about how state forest service programs are delivering USFS Forest Stewardship programs and impacting the landscape. It will be updated regularly to reflect the most current accomplishments available, and reports will be available for download. We are very excited to be able to share our program accomplishments with visitors to the site, including the general public. As the release of this new website nears, we will have more information available.

| <b>≜</b> PRISM                                             | Region | State | County | Congressional<br>District           | Watershed | <b>≜</b> ⊕ <b>⊕</b>       |            |
|------------------------------------------------------------|--------|-------|--------|-------------------------------------|-----------|---------------------------|------------|
| Program                                                    | •      |       |        | Simple Basemap  Show Priority Lands |           | Selected Area Summary     |            |
| Forest Stewardship     Landscape Scale Restoration     All | 9      |       | WY °   |                                     | U<br>S    | Number of Accomplishments | <b>6</b> ^ |

#### Inside this issue

| Update              | 1 |
|---------------------|---|
| LaSR Update         | 2 |
| LaSR Quick Guide    | 2 |
| Contact Information | 4 |

#### Points of interest

- SMART Version 5 and new S&PF website, PRISM, out soon
- Google Chrome support for ForMAP temporarily down
- Landscape Scale Restoration (LaSR) Project numbers are in
- USFS SMART Help Desk: 1-800-908-7550

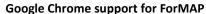

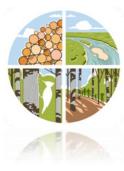

We have recently become aware that newly updated versions of the google Chrome web browser will not support the current version of ForMAP/SMART. Currently, users will receive a "SSL Error" in Chrome if they try to log on to the ForMAP websites. This is due to a mismatch between the security system that the USDA ForMAP servers use, and that which Chrome will support. ForMAP, along with SMART, will be migrated to a new server this summer, and users will be able to return to using Chrome at that time. Current versions of Internet Explorer (11) and Firefox (38) are functioning properly, with Firefox showing a slightly better user experience. If you have additional questions or would like assistance installing a new browser, please contact the SMART Help Desk Team at 1-800-908-7550.

# Landscape Scale Restoration (LaSR) Update By Josh Baldwin

It has been a busy few months for state and federal grant monitors getting new LaSR projects into the For-MAP database. We have fielded dozens of help desk questions, and sincerely appreciate all your efforts. The table to the right reflects the total number of LaSR projects that are currently in the database. This includes both new 2014 LaSR projects as well as older Redesign projects that were migrated to LaSR. Please take a look at your region and let us—or your program managers—know if you have any questions about the numbers.

Below, we are including a quick guide on the LaSR module and how to search for, add, edit, and publish Landscape Scale Restoration projects in the ForMAP database. A larger, more extensive LaSR user guide is available from Help Desk staff; please contact us for a copy.

| LaSR Projects by Region |       |           |          |  |  |  |
|-------------------------|-------|-----------|----------|--|--|--|
| Region                  | Draft | Published | Complete |  |  |  |
| 1&4                     | 5     | 43        | 4        |  |  |  |
| 2                       | 9     | 29        | 0        |  |  |  |
| 3                       | 0     | 13        | 7        |  |  |  |
| 5                       | 5     | 27        | 3        |  |  |  |
| 6&10                    | 3     | 20        | 0        |  |  |  |
| 8                       | 68    | 104       | 61       |  |  |  |
| NA                      | 166   | 64        | 82       |  |  |  |
| IITF                    | 3     | 0         | 0        |  |  |  |
| Total                   | 259   | 300       | 157      |  |  |  |

# LaSR Quick Guide By The Help Desk Team

#### Introduction

The Landscape Scale Restoration (LaSR) module was developed for USFS personnel and state partners to create, track, and publically disseminate Landscape Scale Restoration (LSR) competitive grant project accomplishments. As of Fiscal Year 2015, the LaSR module replaces the State and Private Forestry's National Information Center (NIC) Portal's "Redesign" competitive grant reporting system. The LaSR process is initiated by a USFS LaSR preparer – generally a regional program manager – who will need to enter data into the project before the state partners can report accomplishments. After entering all necessary information, the USFS LaSR preparer "publishes" the project, whereupon the State LaSR Preparer finalizes it by entering the project's purpose and strategy, accomplishments, and the impact area polygon. Both the State LaSR preparer and the USFS LaSR preparer must click "Publish" for the project to become active.

#### Searching for LaSR projects

It is recommended that before creating a new LaSR project, a search be made to ensure there is not already an existing record for the project. This is because 1) many records were transferred to the LaSR module from the NIC Portal; and 2) multiple USFS staff members in a Forest Service region may be responsible for entering in LaSR projects. Search help can be viewed at any time by clicking on the question mark next to "Search Keys". There are options to search by data or spatial parameters. Data categories include: Project Title, Contact Name, Lead Agency, etc. Spatial categories include: State, County, Ecoregion etc. Begin typing the desired search category, for example "Congressional District", and use the arrow keys to select the category; click enter, and begin typing the value within that category such as "02 WA". If you would like to search multiple categories, click enter again and begin typing a new category.

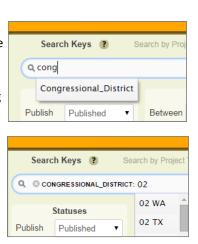

### LaSR Quick Guide, continued

#### USFS staff creates the LaSR project

Select Create on the LaSR homepage. Complete all of the fields on the General Project Information page; when you are finished select Save and enter Agreements details on the bottom right. The Agreement Information is only visible and can only be edited by a USFS LaSR preparer.

- 1. In Forest Service Funding enter a whole number amount for the Forest Service funds.
- 2. Enter Other Federal Funding, Non-federal State Contributions, and Non-federal Other Contributions if applicable.
- 3. Enter the name of the Grantee (for example: state foresters, state forestry divisions, non-governmental and local governmental agencies).

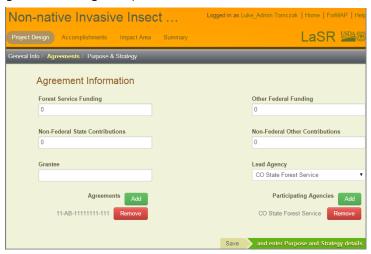

- 4. Select the Lead Agency for the project from the dropdown menu. Only one lead agency may be selected.
- 5. In "Agreements" click Add then enter any project agreement/grant numbers. Multiple agreements can be added, they are NOT SAVED until the entire page is saved. One agreement number must be entered before the project can be "published" and edited by a state partner.
- 6. In "Participating Agencies" click Add, and enter any other agencies associated with the project. Multiples can be added.
- 7. Select Save to save your work.

#### State or State Partner staff edits the project and adds impact area

The project can be found in your *Active Projects in My Region* widget, or with the LaSR search tool. Project details can be edited by clicking on the project name. The impact area can be entered by selecting the Impact Area tab and digitizing in the LaSR mapping interface or uploading with the ShapeUp tool.

To upload using the desktop ShapeUp tool:

- 1. Click Upload from the mapping toolbox; this will open the Upload Impact Area Shape page.
- 2. Open the ShapeUp desktop or ArcMap add-in tool—available from the Download Supporting Software page; open the shapefile, click on the shape, click copy in the coordinates window.
- 3. Navigate back to the Impact Area Upload page and paste the WKT coordinates (ctlr-V or right-click, paste) into the shapefile coordinates text box.
- 4. Click Add Shape (image below).
- 5. Click Save in the mapping toolbox (image below).

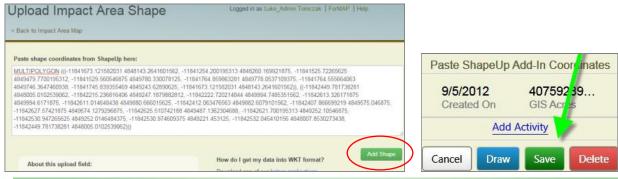

### LaSR Quick Guide, continued

#### **Publishing the project**

Once all project information is added, the project will need to be "published". **Both USFS and state preparers must press the Publish button, and it will go from being in Draft status to Published status.** The green Publish button is found on the Project Summary Page, and pressing it will finalize the project into the database. Once the project is published, an orange Edit button will appear; by clicking Edit you may open the project back up for editing. After editing, both the USFS preparer and the State preparer must select "Publish" for the project to become active.

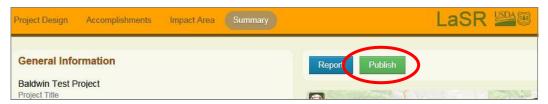

#### Marking the project complete

After the grant runs its course, and all accomplishments have been recorded in LaSR, the project should be closed out and marked as "Complete". Complete projects are not editable and not visible in the home page widgets. However, USFS LaSR Preparers will have a Reactivate button on the Project summary page, so that the project can be reopened for editing.

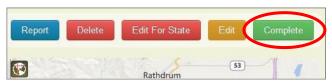

#### US Forest Service Forest Stewardship Regional Program Managers

Janet Valle
Region 1 & Region 4
801-625-5258
jvalle@fs.fed.us

Jeanna Leurck Region 2 303-275-5239 Jlleurck@fs.fed.us Alicia San Gil Region 3

505-842-3289 agsangil@fs.fed.us

**Kathleen Friday** Region 5 808-854-2620 kfriday@fs.fed.us **Brad Siemens** Region 6

503-808-2353 btsiemens@fs.fed.us

Kay Reed Region 8 404-347-6218 kayreed@fs.fed.us **Mike Huneke** Northeast Area

610-557-4110 mhuneke@fs.fed.us

Dan Parrent Region 10 907-743-9467 djparrent@fs.fed.us **Magaly Figueroa** 

IITF, PR, VI 787-766-5335 mafigueroa@fs.fed.us

#### **USFS ForMAP Team Contact Information**

**Peter Bedker** 

USFS ForMAP Project Lead 651-649-5030 pbedker@fs.fed.us

Josh Baldwin

ForMAP National Administrator & Help Desk Associate 303-275-5341 jcbaldwin@fs.fed.us

**Matt Tansey** 

USFS Washington Office Forest Stewardship Program Specialist 202-401-4489 matthewbtansey@fs.fed.us

nattriew blansey @ 15.rea.a

Tawnya Knoepfler ForMAP National Administrator & Help Desk Associate 303-275-5244 tknoepfler@fs.fed.us Tom Luther

USFS Northeastern Area GIS Specialist 603-868-7710 tluther@fs.fed.us